<span id="page-0-0"></span>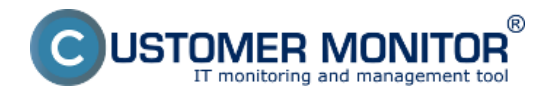

Pri tejto metóde je základom zistenia funkčnosti programu výstupný súbor charakterizujúci priebeh vykonávania programu. Doručený email s log - suborom do CM servera sa analyzuje a na základe nastavených kritérií sa vyhodnotí či program vykonal operáciu úspešne, alebo chybne.

### **[Nastavenia na CM portáli](#page-0-0)**

**Určenie emailovej adresy pre odosielanie správ do CM servera**

**[Zobrazenie externých programov na CM portáli](#page-1-0)**

**[Upozornenie v poruchách](#page-2-0)**

# **Spôsoby prevzatia logov z programov tretích strán**

Logy do Servera CM na vyhodnotenia môžu prísť dvoma principiálnymi cestami.

- 1. Aplikácia má sama možnosť odosielať maily a je teda schopná odoslať log do CM Servera
- 2. Aplikácia ukladá log na disk a jeho prírastok si dokáže prevziať C-Monitor, ktorý ho následne odošle do Servera CM.

#### **Nastavenia na CM portáli**

Všetky nastavenia sa vykonávajú v Admin .zóna -> Externé programy. A sú v dvoch úrovniach

- 1. **Definícia/ parametre typu externého programu s kritériami úspešnosti / neúspešnosti**
- 2. **Priradenie definovaného typu externému programu k počítaču s určením intervalov, v ktorých má log do Servera CM prísť (rozvrh)**

# **Definícia - parametre externých programov**

Ide o zadefinovanie spôsobu spracovania prijatého logu. Server CM musí jednoznačne vedieť, akého typu log prišiel, to jest z akého programu pochádza. Následne podľa toho sa bude log vyhodnocovať, podľa priradených kritérií. Ak máte rovnaký program na viacerých počítačoch a aj rovnako sa bude určovať úspešnosť, tak takúto definíciu robíte iba jednu. (V rozvrhoch externých programov využijete túto definíciu na spracovanie logov z viacerých PC)

Vysvetlenie k vybranej položke v dialógu pre Pridanie typu Externého programu

### **Výsledok programu je posielaný** - sú tu možnosti

*1.Ako samostatný email,* čo znamená, že je očakávaný mail generovaný sledovanou aplikáciou

*2. v emaile z C-Monitora,* čo znamená, že log súbor prevzal C-Monitor a následne kryptovane odoslal do Servera CM. Je tu upozornenie, že v predmete správy musí byť CM-ID a licenčné číslo. O pár riadkov nižšie je popísané kam tieto požadované údaje v C-Monitore zapísať.

Ostatné položky by mali byť dostatočne jasné.

<span id="page-1-0"></span>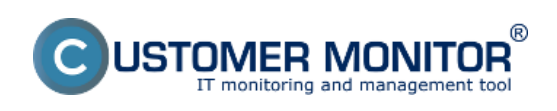

Publikováno z Customer Monitor (https://customermonitor.cz)

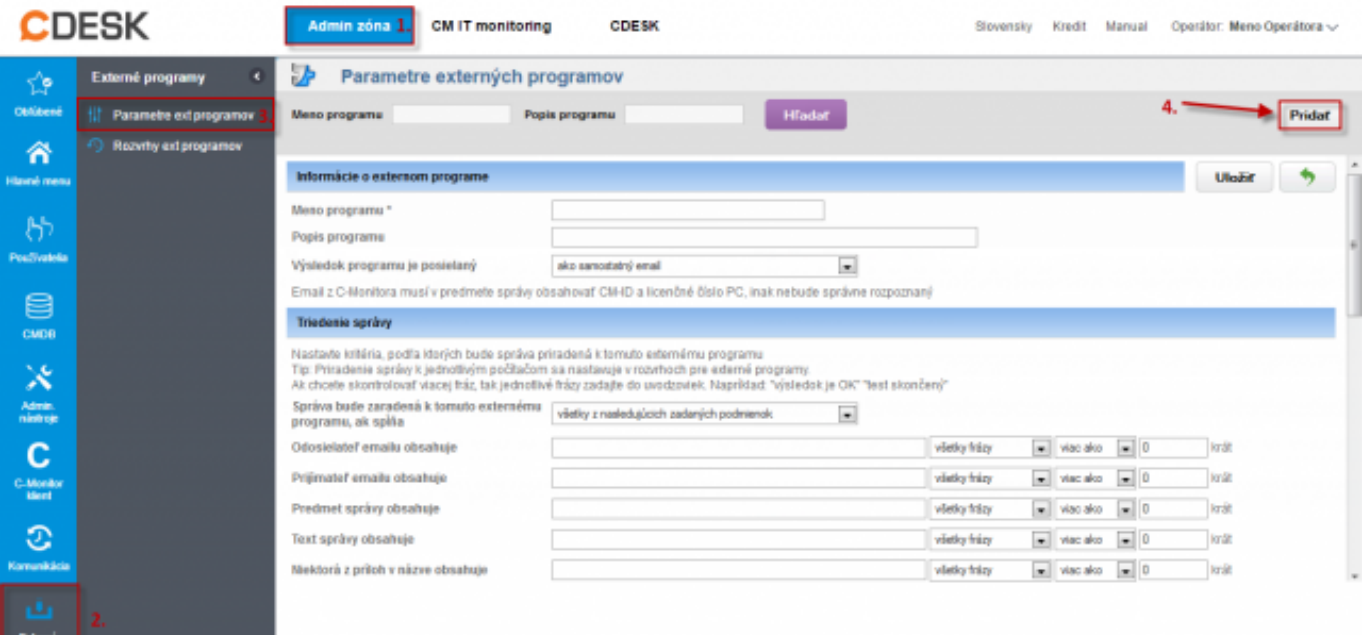

# **Obrázek: Parametre pre zadefinovanie externého programu**

Rozvrhy externých programov - priradenie log súboru k počítaču v CM

Základným organizačným prvkom v CM je počítač s priradeným CM-ID. Každý typ poruchy (mimo druhej časti C-Desk) sa viaže k nejakému počítaču. Táto logika zostáva aj v Externých programoch. Znamená to, že ak keby ste si dávali posielať log z počítača, ktorý v CM nie je, musíte vyhodnocovanie realizovať vo väzbe k nejakému počítaču s CM-ID.

Dôvod prečo sa táto časť priradenia volá Rozvrhy externých programov, je že log sa musí posielať pravidelne. Log je očakávaný do určitého intervalu, definovanom v rozvrhu, a keď nepríde, tak je možné povedať, že došlo k chybe, ktorú treba riešiť.

Vytvorenie rozvrhu k externému programu začína výberom počítača, na ktorý bude naviazané vyhodnocovanie. V prípade, že sa logy posielajú pomocou C-Monitora, musíte zvoliť počítač, ktorý logy odosiela, lebo inak nebudú vyhodnotené.

Vysvetlenia k vybraným položkám v dialógu pre Pridanie rozvrhu Externého programu

- 1. **Meno úlohy** toto už je názov, ktorý môže presne popisovať vec, ktorá sa kontroluje. Nemusí to byť obecný názov.
- 2. **Popis úlohy** pole je čisto informatívneho charakteru pre Vás
- 3. **Typ externého programu**  tu si vyberte typ, ktorý ste definovali v predchádzajúcom kroku,
- 4. **Porucha bude poslaná** možnosť obmedziť emailových príjemcov. Nastavenie porúch k externým programom nájdete v Admin.zóna -> Parametre -> Nastavenia porúch a vyberte položku Externé programy.
- 5. **Čas spúšťania, Perióda, Interval doručenia správy ...** vyjadruje čas, kedy sa program spustí a očakáva prijatie logu. Pokiaľ bude vyhodnotenie porúch v dňových intervaloch, na presnej hodine veľmi nezáleží. Upozorňujeme, že čas spúšťania si musíte nastaviť manuálne aj na strane počítača a musia byť zhodné s údajmi v Serveri CM
- 6. **Filter emailových správ** použite pre odlíšenie už konkrétnej aplikácie, ktorú sledujete. V prípade, že ide o log poslaný z C-Monitora, používajte pre rozlišovanie len položky Predmet mailu, názov prílohy. Ostatné položky sú dané C-Monitorom a nie sú vhodné pre odlíšenie. Niečo však vždy zadať musíte, inak správa nebude priradená k tomuto rozvrhu

<span id="page-2-0"></span>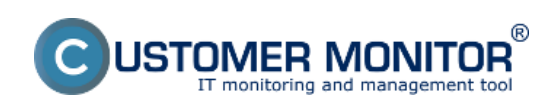

Publikováno z Customer Monitor (https://customermonitor.cz)

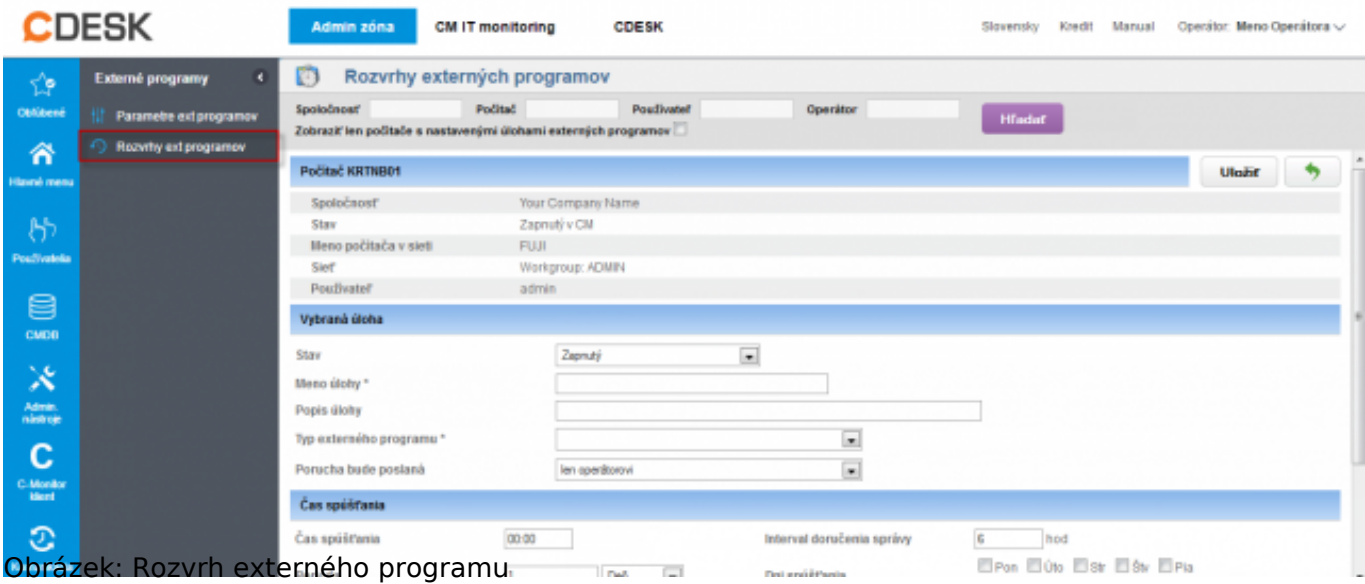

# **Určenie emailovej adresy pre odosielanie správ do CM servera**

Emailovú adresu, ktorú je nutné zadať pre odosielanie správ do CM servera nájdete v nastavení C-Monitor klienta ktoréhokoľvek počítača, ktorý je registrovaný na vašom CM serveri v časti *Admin zóna -> C-Monitor klient -> otvoríte si ktorýkoľvek PC, časť Parametre pre emailovú komunikáciu medzi C-Monitor klientom a CM serverom* ako je znázornené na nasledujúcom obrázku.

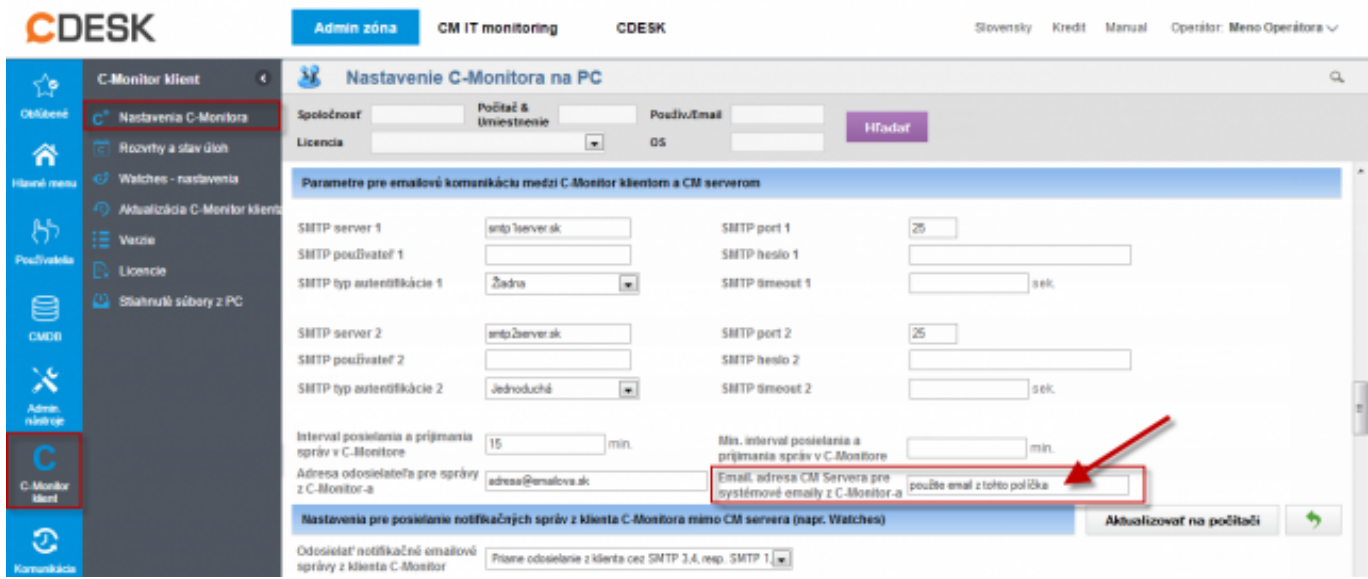

Obrázek: Určenie emailovej adresy pre odosielanie správ do CM servera

# **Prevzatie logu do CM servera cez C-Monitor**

Ak log súbor má byť odoslaný C-Monitorom sú tu viaceré možnosti a závisí na dvoch otázkach :

- 1. Či sa dá aplikácia spustiť pomocou C-Monitora cez naplánovanú úlohu v C-Scheduleri
- 2. Či je potrebné posielať log súbor v šifrovanej forme

### **Aplikácia sa dá naplánovať cez C-Monitor, log je potrebné posielať v šifrovanej forme.**

Pre tento prípad nastavte na Serveri CM v type ext. programu "Výsledok programu je posielaný -

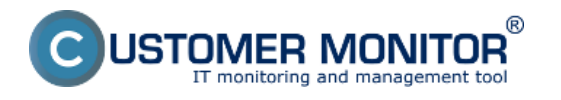

### **v emaile z C-Monitora**."

Ďalej otvorte C-MonitorConsole -> Scheduler, zvoľte vytvorenie novej úlohy (ikona PLUS) a vyplňte potrebné položky :

#### 1. V záložke **General**

**Name (Description)** - pomenovanie úlohy podľa vášho usúdenia **Command line** - spúšťací príkaz aplikácie aj s parametrami. Ak ide o názov s medzerami, dajte celú cestu aj s názvom programu do úvodzoviek a potom napíšte parametre. Dôležité nezabudnúť podpísať program ikonou kľúčika .

# **StartUp directory**

#### **Interval (periódu spúšťania) v súvislosti s údajmi v záložke Advanced**

#### 2. V záložke **Accounts**

ak má byť aplikácia spustená pod iným používateľom než je spustený C-Monitor.

3.V záložke **Results**

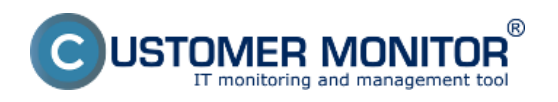

Publikováno z Customer Monitor (https://customermonitor.cz)

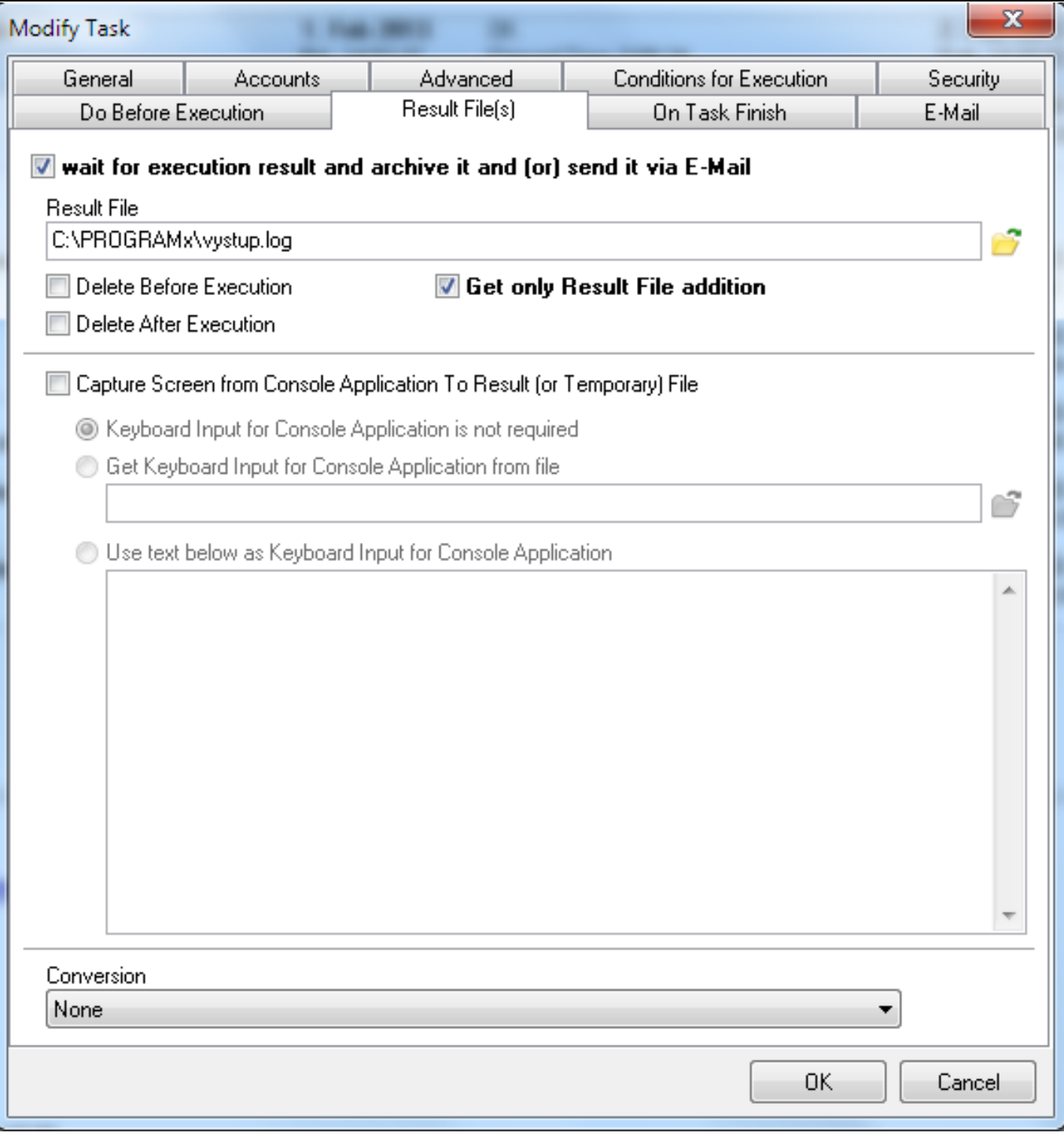

**Obrázek: Záložke Results v nastavení C-Monitor pravidelnej úlohy** 

zaškrtnúť **wait for execution result and archive it or send it via email Result file** - nasmerovať na súbor, v ktorom sa vytvára/dopĺňa záznam k vyhodnoteniu **Get only Result File addition** - ak ide o súbor, do ktorého sa budú stále pridávať záznamy, treba posielať iba prírastky

### 4.V záložke **Archive**

**Send result (or temporary) File with subject (empty means "do not send")** - sem zapísať CM-ID číslo licencie v zložených zátvorkách a reťazec, podľa ktorého budete priraďovať k externým programom. Číslo licencie viete získať na viacerých miestach, napríklad zo Servera CM v Admin. zóne -> C-Monitor klient -> Licencie a po otvorení licencie z daného PC je to hneď prvý riadok. Alebo

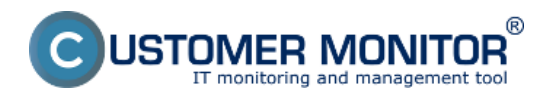

pomocou aplikácie apklite.exe umiestnenej v koreňovom adresári C-Monitor adresára na počítači.

Záložku E-mail ponechávate prázdnu. Odoslané logy z počítača by už mali byť správne zaradené.

### **Aplikácia sa dá naplánovať cez C-Monitor, log nie je potrebné posielať v šifrovanej forme.**

V tomto prípade, pôjde o dve zásadné zmeny voči predchádzajúcemu prípadu (A).

#### 1. Pre tento prípad nastavte na Serveri CM v type ext. programu "Výsledok programu je **posielaný - ako samostatný email**."

2. Bude posielaný email z C-Monitora prostredníctvom nastavení v záložke E-Mail a urobíme :

#### V záložke **Archive**

**Send result (or temporary) File with subject (empty means "do not send") - ponechať** prázdne

#### V záložke **E-Mail**

**From** - akákoľvek platná emailová adresa, na ktorú môže byť doručené oznámenie v prípade chyby odoslania mailu do Servera CM

**To** - zberná emailová adresa Servera CM. Viete ju prečítať napríklad V nastavení C-Monitor na PC, kde nájdete položku **Adresa kam sa posielajú správy z C-Monitora**

**Subject, Text -** sami si zvolíte ich znenie, musí korešpondovať s nastavením v type Externého programu a Rozvrhu (určite nesmú byť prekážkou správneho zaradenia v Serveri CM) **Compress attachments with ZIP compression -** v tomto prípade ju určite odškrtnite, Server CM by nevedel prílohu prečítať, nakoľko sa pri doručení logov k externým programom nepočíta s kompresiou.

#### **Aplikácia sa nedá naplánovať cez C-Monitor, log je potrebné posielať v šifrovanej forme.**

Tento prípad je neriešiteľný, ale nemyslíme si, že by ste ho niekedy potrebovali

### **Zobrazenie externých programov na CM portáli**

Logy z externých programov sa vyhodnocujú na CM serveri a nastavenia si môžete pozrieť na CM portáli v časti CM IT monitoring -> Zobrazenia -> Zóny -> Externé programi.

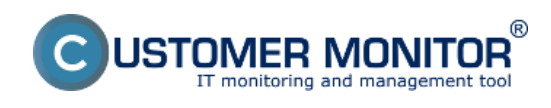

Publikováno z Customer Monitor (https://customermonitor.cz)

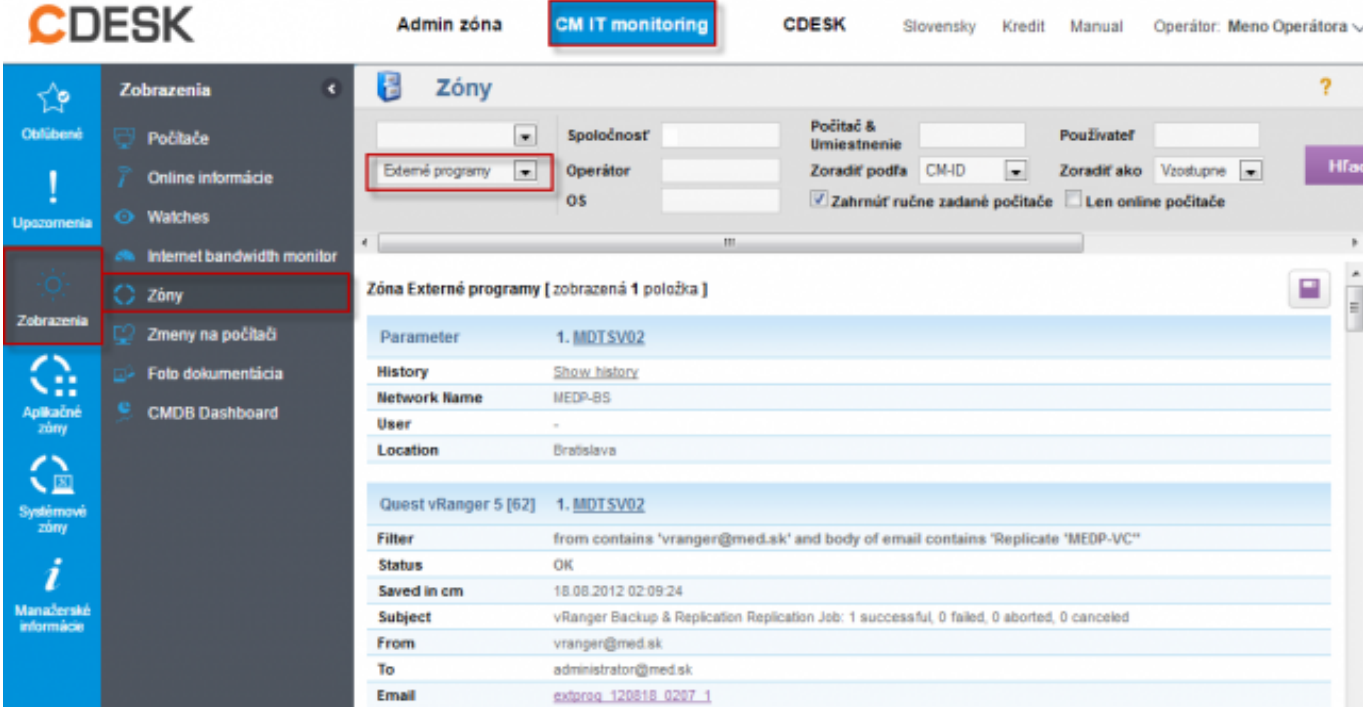

Obrázek: Zobrazenie externých programov v zónach

# **Upozornenie v poruchách**

V poruchách (CM IT monitoring -> Upozornenia -> Poruchy) sa nachádzajú informácie o zlyhaní sledovania externých programov.

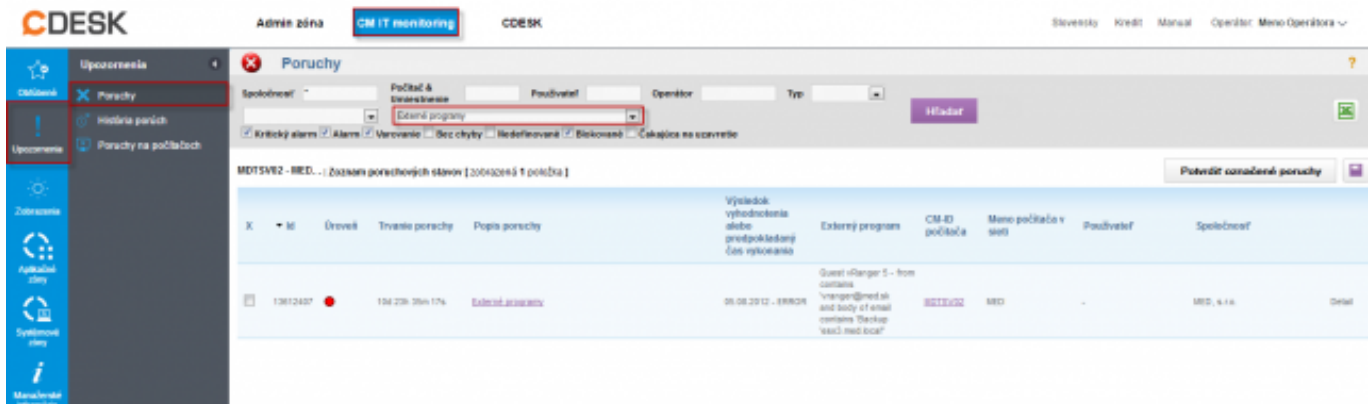

Obrázek: Zobrazenie v poruchách na CM portáli Date: 3.3.2012External Links:

[Sledovanie zmien súborov](https://customermonitor.cz/ako-funguje-cm/monitoring/sledovanie-zmien-suborov) [1][Poslanie pridaného obsahu log-súboru Operátorovi](https://customermonitor.cz/ako-funguje-cm/monitoring-a-diagnostika/sledovanie-zmien-suborov/poslanie-pridaneho-obsahu-log-subor) [2]Obrázky:

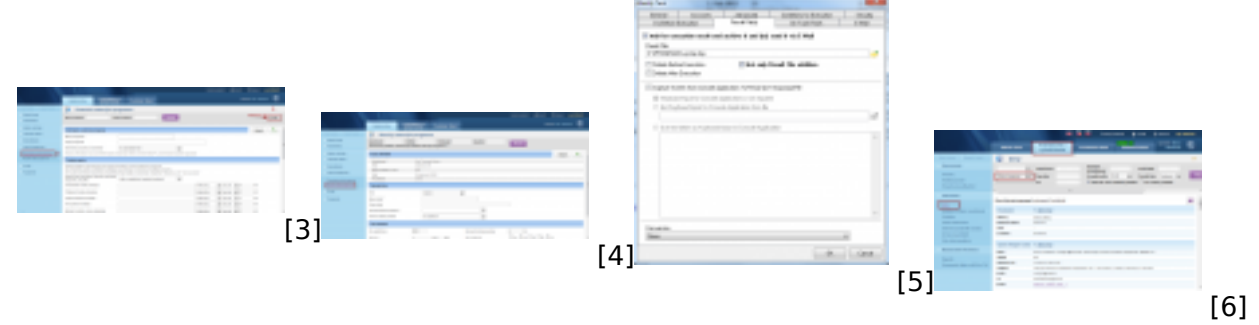

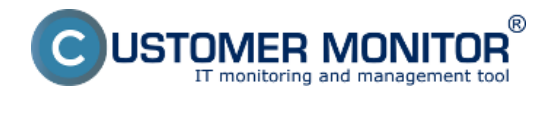

[7]

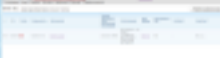

### **Odkazy**

[1] https://customermonitor.cz/ako-funguje-cm/monitoring/sledovanie-zmien-suborov

[2] https://customermonitor.cz/ako-funguje-cm/monitoring-a-diagnostika/sledovanie-zmiensuborov/poslanie-pridaneho-obsahu-log-subor

[3] https://customermonitor.cz/sites/default/files/parametre%20externych%20programov.png

[4] https://customermonitor.cz/sites/default/files/rozvrh%20ext.%20programov.png

[5] https://customermonitor.cz/sites/default/files/externe%20programy.png

[6] https://customermonitor.cz/sites/default/files/cm%20portal.png

[7] https://customermonitor.cz/sites/default/files/chyby\_4.png